# Yaskawa Customer Support

# **YASKAWA**

# YRC1000micro OPTIONS UPGRADE PROCEDURE MANUAL

Upon receipt of the product and prior to initial operation, read these instructions thoroughly, and retain for future reference.

### MOTOMAN INSTRUCTIONS

MOTOMAN-DDD INSTRUCTIONS
YRC1000micro INSTRUCTIONS
YRC1000micro OPERATOR'S MANUAL
YRC1000micro MAINTENANCE MANUAL
YRC1000micro ALARM CODES (MAJOR ALARMS) (MINOR ALARMS)

The YRC1000micro alarm codes above consists of "MAJOR ALARMS" and "MINOR ALARMS".

Please have the following information available when contacting Yaskawa Customer Support:

- System
- Primary Application
- Software Version (Located on Programming Pendant by selecting: {Main Menu} - {System Info} - {Version})
   Robot Serial Number (Located on robot data plate)
   Robot Sales Order Number (Located on controller data plate)

Part Number: 181264-1CD

Revision: 0

24-hour Telephone Number: (937) 847-3200
 Use for urgent or emergency needs for technical support, service and/or replacement parts
 Routine Technical Inquiries: techsupport@motoman.com

Allow up to 36 hours for response

MANUAL NO. **HW1484484** 

# **M** DANGER

- This manual explains the upgrading procedures of the YRC1000micro system. Read this manual carefully and be sure to understand its contents before handling the YRC1000micro. Any matter not described in this manual must be regarded as "prohibited" or "improper".
- General information related to safety are described in "Chapter 1. Safety" of the YRC1000micro INSTRUCTIONS. To ensure correct and safe operation, carefully read "Chapter 1. Safety" of the YRC1000micro INSTRUCTIONS.

# **CAUTION**

- In some drawings in this manual, protective covers or shields are removed to show details. Make sure that all the covers or shields are installed in place before operating this product.
- YASKAWA is not responsible for incidents arising from unauthorized modification of its products. Unauthorized modification voids the product warranty.

# **NOTICE**

- The drawings and photos in this manual are representative examples and differences may exist between them and the delivered product.
- YASKAWA may modify this model without notice when necessary due to product improvements, modifications, or changes in specifications. If such modification is made, the manual number will also be revised.
- If your copy of the manual is damaged or lost, contact a YASKAWA representative to order a new copy. The representatives are listed on the back cover. Be sure to tell the representative the manual number listed on the front cover.

# **Notes for Safe Operation**

Read this manual carefully before installation, operation, maintenance, or inspection of the YRC1000micro.

In this manual, the Notes for Safe Operation are classified as "DANGER", "WARNING", "CAUTION", or "NOTICE".

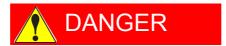

Indicates an imminently hazardous situation which, if not avoided, will result in death or serious injury. Safety Signs identified by the signal word DANGER should be used sparingly and only for those situations presenting the most serious hazards.

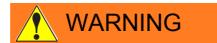

Indicates a potentially hazardous situation which, if not avoided, will result in death or serious injury. Hazards identified by the signal word WARNING present a lesser degree of risk of injury or death than those identified by the signal word DANGER.

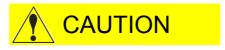

Indicates a hazardous situation, which if not avoided, could result in minor or moderate injury. It may also be used without the safety alert symbol as an alternative to "NOTICE".

# **NOTICE**

NOTICE is the preferred signal word to address practices not related to personal injury. The safety alert symbol should not be used with this signal word. As an alternative to "NOTICE", the word "CAUTION" without the safety alert symbol may be used to indicate a message not related to personal injury.

Even items described as "CAUTION" may result in a serious accident in some situations.

At any rate, be sure to follow these important items.

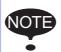

To ensure safe and efficient operation at all times, be sure to follow all instructions, even if not designated as "DAN-GER", "WARNING" and "CAUTION".

# **M** DANGER

- Before operating the manipulator, make sure the servo power is turned OFF by performing the following operations. When the servo power is turned OFF, the SERVO ON LED on the programming pendant is turned OFF.
  - Press the emergency stop button on the programming pendant or on the external control device, etc.
  - Disconnect the safety plug of the safety fence.
     (when in the play mode or in the remote mode)

If operation of the manipulator cannot be stopped in an emergency, personal injury and/or equipment damage may result.

Fig. : Emergency Stop Button

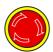

 Before releasing the emergency stop, make sure to remove the obstacle or error caused the emergency stop, if any, and then turn the servo power ON.

Failure to observe this instruction may cause unintended movement of the manipulator, which may result in personal injury.

Fig. : Release of Emergency Stop

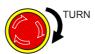

- Observe the following precautions when performing a teaching operation within the manipulator's operating range:
  - Be sure to perform lockout by putting a lockout device on the safety fence when going into the area enclosed by the safety fence. In addition, the operator of the teaching operation must display the sign that the operation is being performed so that no other person closes the safety fence.
  - View the manipulator from the front whenever possible.
  - Always follow the predetermined operating procedure.
  - Always keep in mind emergency response measures against the manipulator's unexpected movement toward a person.
  - Ensure a safe place to retreat in case of emergency.

Failure to observe this instruction may cause improper or unintended movement of the manipulator, which may result in personal injury.

- Confirm that no person is present in the manipulator's operating range and that the operator is in a safe location before:
  - Turning ON the YRC1000micro power
  - Moving the manipulator by using the programming pendant
  - Running the system in the check mode
  - Performing automatic operations

Personal injury may result if a person enters the manipulator's operating range during operation. Immediately press an emergency stop button whenever there is a problem. The emergency stop button is located on the right of the programming pendant.

 Read and understand the Explanation of the Warning Labels before operating the manipulator.

# <u></u> DA

# DANGER

- In the case of not using the programming pendant, be sure to supply the emergency stop button on the equipment. Then before operating the manipulator, check to be sure that the servo power is turned OFF by pressing the emergency stop button.

  Connect the external emergency stop button to the 4-14 pin and 5-15 pin of the Safety connector (Safety).
- Upon shipment of the YRC1000micro, this signal is connected by a jumper cable in the dummy connector. To use the signal, make sure to supply a new connector, and then input it.

If the signal is input with the jumper cable connected, it does not function, which may result in personal injury or equipment damage.

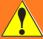

# WARNING

- Perform the following inspection procedures prior to conducting manipulator teaching. If there is any problem, immediately take necessary steps to solve it, such as maintenance and repair.
  - Check for a problem in manipulator movement.
  - Check for damage to insulation and sheathing of external wires.
- · Return the programming pendant to a safe place after use.

If the programming pendant is left unattended on the manipulator, on a fixture, or on the floor, etc., the Enable Switch may be activated due to surface irregularities of where it is left, and the servo power may be turned ON. In addition, in case the operation of the manipulator starts, the manipulator or the tool may hit the programming pendant left unattended, which may result in personal injury and/or equipment damage.

# **Definition of Terms Used Often in This Manual**

The MOTOMAN is the YASKAWA industrial robot product.

The MOTOMAN usually consists of the manipulator, the YRC1000micro controller, manipulator cables, the YRC1000micro programming pendant (optional), and the YRC1000micro programming pendant dummy connector (optional).

In this manual, the equipment is designated as follows:

| Equipment                                        | Manual Designation                             |
|--------------------------------------------------|------------------------------------------------|
| YRC1000micro controller                          | YRC1000micro                                   |
| YRC1000micro programming pendant                 | Programming pendant (optional)                 |
| Cable between the manipulator and the controller | Manipulator cable                              |
| YRC1000micro programming pendant dummy connector | Programming pendant dummy connector (optional) |

Descriptions of the programming pendant keys, buttons, and displays are shown as follows:

| Equipment              |                                | Manual Designation                                                                                                    |  |  |
|------------------------|--------------------------------|----------------------------------------------------------------------------------------------------|--|--|
| Programming<br>Pendant | Character Keys<br>/Symbol Keys | The keys which have characters or symbols printed on them are denoted with []. ex. [ENTER]                                        |  |  |
|                        | Axis Keys<br>/Number Keys      | [Axis Key] and [Numeric Key] are generic names for the keys for axis operation and number input.                                  |  |  |
|                        | Keys pressed simultaneously    | When two keys are to be pressed simultaneously, the keys are shown with a "+" sign between them, ex. [SHIFT]+[COORD]              |  |  |
|                        | Mode Key                       | Three kinds of modes that can be selected by the mode key are denoted as follows: REMOTE, PLAY, or TEACH                          |  |  |
|                        | Button                         | Three buttons on the upper side of the programming pendant are denoted as follows: HOLD button START button EMERGENCY STOP button |  |  |
|                        | Displays                       | The menu displayed in the programming pendant is denoted with { }. e.g. {JOB}                                                     |  |  |
| PC Keyboard            |                                | The name of the key is denoted. e.g. Ctrl key on the keyboard                                                                     |  |  |

# **Description of the Operation Procedure**

In the explanation of the operation procedure, the expression "Select •••" means that the cursor is moved to the object item and [SELECT] is pressed, or that the item is directly selected by touching the screen.

# **Registered Trademark**

In this manual, names of companies, corporations, or products are trademarks, registered trademarks, or brand names for each company or corporation. The indications of (R) and  $^{\mathsf{TM}}$  are omitted.

### Contents

| 1 | Outline |                                                                        | 1-1           |
|---|---------|------------------------------------------------------------------------|---------------|
|   | 1.1     | Outline of Upgrade Procedure                                           | 1-1           |
| 2 | SD Car  | rd/USB Preparation                                                     | 2-1           |
|   | 2.1     | Prearrangements                                                        | 2-1           |
|   | 2.2     | Preparing SD Card/USB for Upgrade                                      | 2-3           |
| 3 | Data B  | ack Up                                                                 | 3-1           |
|   | 3.1     | Data Back Up                                                           | 3-1           |
|   | 3.2     | Recording Other Information                                            | 3-5           |
|   | 3.3     | Recording Information in Maintenance Mode                              | 3-6           |
| 4 | System  | ı Software Upgrade                                                     | 4-1           |
|   | 4.1     | System Software Upgrade                                                | 4-1           |
|   |         | 4.1.1 Upgrade Using SD Card                                            | 4-1           |
|   |         | 4.1.2 Upgrade Using USB                                                | 4-4           |
|   |         | 4.1.3 Upgrade Using Rotary Switch (RSW) 5                              | 4-8           |
|   |         | 4.1.3.1 When the Programming Pendant Is Connected                      |               |
|   |         | 4.1.3.2 When the Programming Pendant Is Not Connected                  | 4-10          |
| 5 | Progra  | mming Pendant Upgrade                                                  | 5-1           |
|   | 5.1     | Programming Pendant Upgrade                                            | 5-1           |
| 6 | Proced  | ure when Data Incompatibility Occurs after Upgrading                   | 6-1           |
|   | 6.1     | Data Rebuild Procedure in Maintenance Mode                             | 6-3           |
|   | 6.2     | Reset Procedure for the Safety Board Flash Data in Maintenance Mode    | 6-5           |
| 7 | Trouble | eshooting                                                              | 7-1           |
|   | 7.1     | Back Up the SD Card                                                    | 7-1           |
|   | 7.2     | How to Restore Programming Pendant When Application Does Not Start     | 7-4           |
|   | 7.3     | Countermeasures When Menu Window Does Not Appear on the Programming Pe | endant<br>7-8 |

- 1 Outline
- 1.1 Outline of Upgrade Procedure

# 1 Outline

# 1.1 Outline of Upgrade Procedure

The upgrading procedures for the YRC1000micro is outlined as follows:

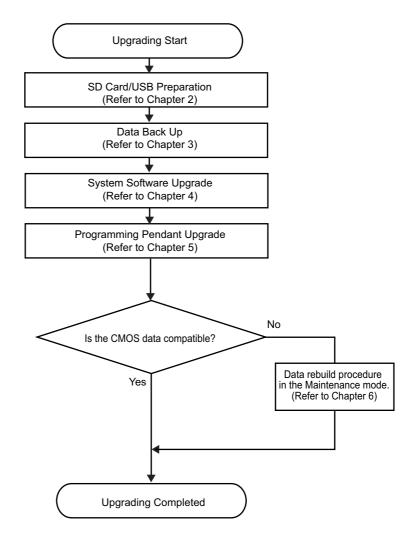

- 2 SD Card/USB Preparation
- 2.1 Prearrangements

# 2 SD Card/USB Preparation

To upgrade the YRC1000micro, it is required to set an SD memory card (hereinafter referred to as "SD card") or a USB memory stick (hereinafter referred to as "USB") into the programming pendant.

This chapter describes on how to prepare the SD card or USB for upgrading the YRC1000micro.

### 2.1 Prearrangements

Prepare the following items when making the SD card/USB for the YRC1000micro upgrade.

- Personal computer with Windows operating system, available to use SD card/USB. (Windows is a registered trademark of Microsoft Corporation.)
- Data file for upgrade.
- SD card
   The following SD card types are recommended for the YRC1000micro

### <Recommended SD Card>

| No. | Manufacturer       | Model                | Capacity |
|-----|--------------------|----------------------|----------|
| 1   | Hagiwara Solutions | NSD6-512MS(P01SEI-YE | 512MB    |
| 2   | Hagiwara Solutions | NSD6-001GH(A01SDI    | 1GB      |
| 3   | Hagiwara Solutions | NSD6-002GH(A01SDI    | 2GB      |
| 4   | Hagiwara Solutions | NSD6-004GH(B20SEI    | 4GB      |
| 5   | Hagiwara Solutions | NSD6-008GH(B20SEI    | 8GB      |
| 6   | Hagiwara Solutions | NSD6-016GH(B20SEI    | 16GB     |
| 7   | Hagiwara Solutions | NSD4-032GH(B00MG)    | 32GB     |

• USB

The following type is recommended for the YRC1000micro.

### < Recommended USB Memory>

| No. | Manufacturer       | Model | Note                                                                                           |
|-----|--------------------|-------|------------------------------------------------------------------------------------------------|
| 1   | Hagiwara Solutions |       | 1GB, 2GB, and 4GB are available. "x" indicates "1" for "1GB", "2" for "2GB" and "4" for "4GB". |

### 2 SD Card/USB Preparation

### 2.1 Prearrangements

\* The SD card and USB requires no pretreatment because it is already formatted by the manufacturer.

If it should not read the data, format it with the following OS or file system before using.

| PC<br>OS    | Windows<br>7 |       | Windows<br>8 |       | Windows<br>10 |       |
|-------------|--------------|-------|--------------|-------|---------------|-------|
| File System | FAT          | FAT32 | FAT          | FAT32 | FAT           | FAT32 |
| SD Card     | 0            | 0     | 0            | 0     | 0             | 0     |
| USB         | 0            | 0     | 0            | 0     | 0             | 0     |

O: Available file system format

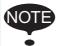

The device whose file system is formatted by exFAT is not available for upgrading of the programming pendant (refer to *chapter 5 "Programming Pendant Upgrade"*).

- 2 SD Card/USB Preparation
- 2.2 Preparing SD Card/USB for Upgrade

### 2.2 Preparing SD Card/USB for Upgrade

Prepare the SD card/USB for upgrade with a personal computer.

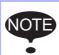

Be sure to delete all the data in the SD card/USB before starting the operation.

- 1. Select the subject file of upgrade.
  - The figure below is an example in case where data exists in the DVD drive.

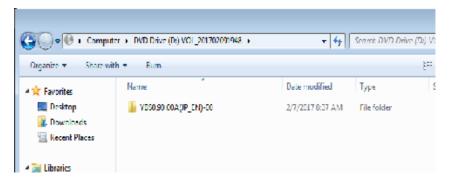

2. Run "mk\_vx\_cf.exe".

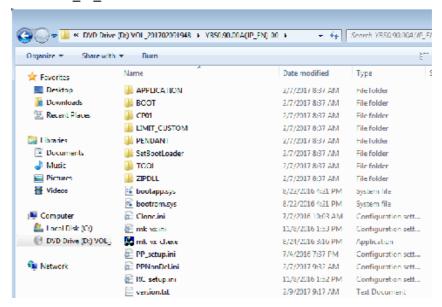

- 2 SD Card/USB Preparation
- 2.2 Preparing SD Card/USB for Upgrade
- 3. Check if the "Source" is correct.

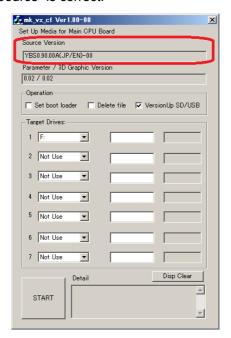

4. Select "VersionUp SD/USB".

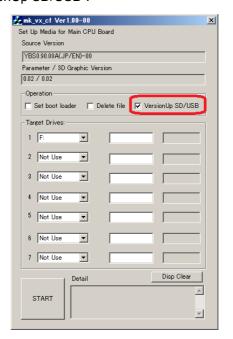

- 2 SD Card/USB Preparation
- 2.2 Preparing SD Card/USB for Upgrade
- 5. Select a drive to prepare SD card/USB for upgrade.

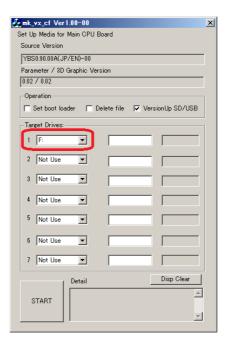

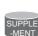

- Up to seven SD card/USB for upgrade can be prepared at a time. (Depends on the number of drives for SD card/ USB.)
- The operation will not be executed in case when selecting "Not Use".
- 6. Start writing data on the SD card/USB for upgrade by selecting "START".

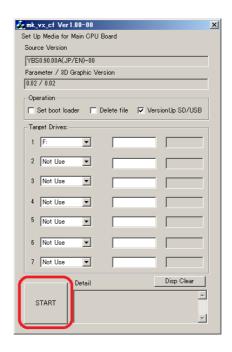

- 2 SD Card/USB Preparation
- 2.2 Preparing SD Card/USB for Upgrade
- 7. "OK" indication appears 40 seconds later when the SD card/USB preparation is successfully completed.

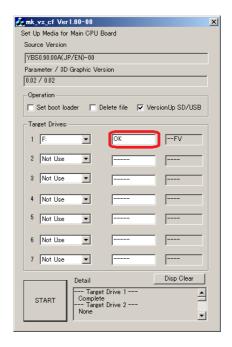

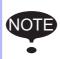

Even if "OK" is displayed on the above mentioned window, the access lamp on the card reader may not stop blinking. Please check that the lamp is OFF before removing the device from the card reader.

- "NG" indication appears as follows if the operation is unsuccessful.

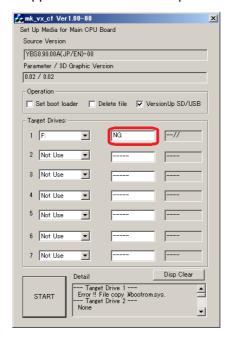

8. Remove the device.

- 2 SD Card/USB Preparation
- 2.2 Preparing SD Card/USB for Upgrade

### <Error causes and countermeasures>

Cause 1: Out of available space in the SD card/USB.

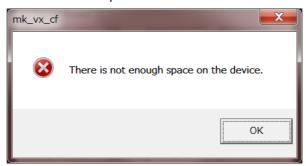

Countermeasure: Delete all the data in the SD card/USB, and retry the process.

Cause 2: Use of the SD card/USB not specified in this manual. Countermeasure: Use the specified SD card/USB in chapter 2.1 "Prearrangements".

Cause 3: Damage in the SD card/USB.

Countermeasure: Replace it with a new one.

- 3 Data Back Up
- 3.1 Data Back Up

# 3 Data Back Up

Perform the following operation in advance so that the data can be restored if upgrading is unsuccessful.

### 3.1 Data Back Up

Back up the data which is required for setting up the data after the upgrade in the following procedures:

- 1. Check if the main power of the YRC1000micro is turned OFF.
- 2. Insert the SD card or USB prepared in *chapter 2.2 "Preparing SD Card/USB for Upgrade"* into the programming pendant.
  - For the SD card, remove the rubber cap for the SD card slot of the programming pendant, and then insert the SD card. The SD card must be inserted with its front face upward.

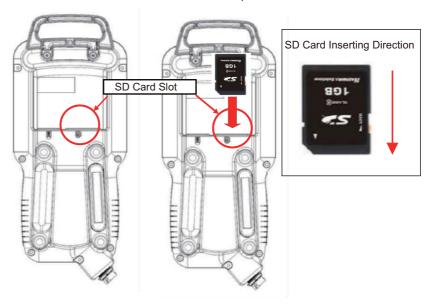

 Before inserting a USB, remove the rubber cap of the USB connector at the back side of the programming pendant.

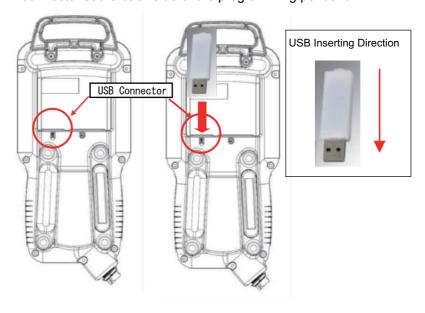

- 3 Data Back Up
- 3.1 Data Back Up
- 3. Turn ON the main power of the YRC1000micro.
  - Approx. 50 seconds later, the main menu window appears on the display of the programming pendant.

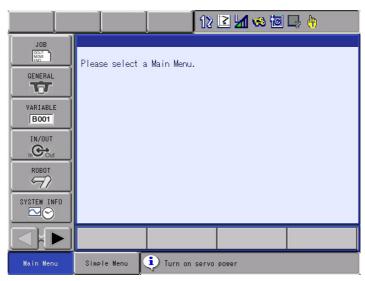

4. Select {EX. MEMORY} under the main menu. Select {SAVE}, and save all the following data individually:

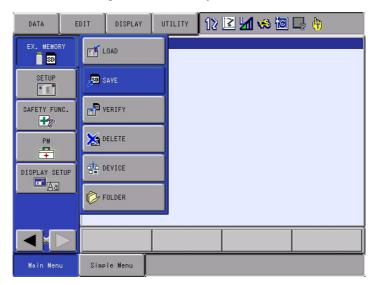

- JOB
- FILE/GENERAL DATA
- PARAMETER
- I/O DATA
- SYSTEM DATA

- 3 Data Back Up
- 3.1 Data Back Up
- 5. Move the cursor to {JOB} and press [SELECT].

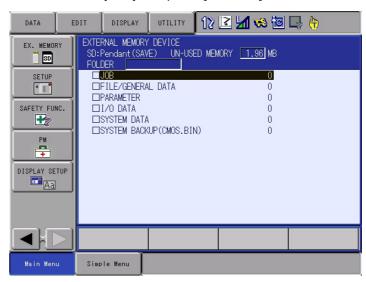

6. Select {EDIT}, then select {SELECT ALL}.

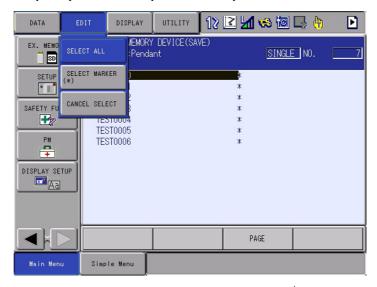

7. When the job is selected, it will be indicated with "★" mark. Press [ENTER] when all the jobs are selected.

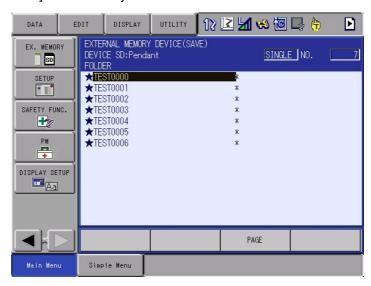

- 3 Data Back Up
- 3.1 Data Back Up
- 8. Select {YES} to start the data saving.

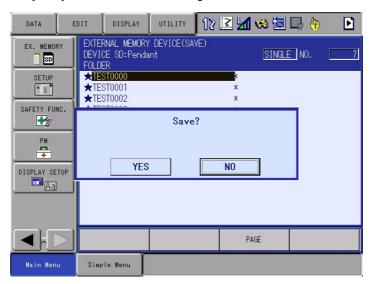

Select [STOP] to stop saving the data.

In this case, the window will return to the {JOB LIST} on the step 7.

9. Each job data is saved individually when the figure on the display changed as shown below.

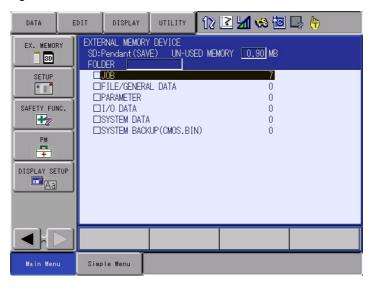

10. Save other individual data in the same way.

- 3 Data Back Up
- 3.2 Recording Other Information

# 3.2 Recording Other Information

The information listed below should be recorded individually because the data are not saved in the SD card/USB.

- MASTER JOB
- KEY ALLOCATION
- GROUP COMBINATION
- USER ID
- REGISTER SETTING

3-5

- 3 Data Back Up
- 3.3 Recording Information in Maintenance Mode

### 3.3 Recording Information in Maintenance Mode

1. Turn ON the power supply of the YRC1000micro while pressing [MAIN MENU] simultaneously.

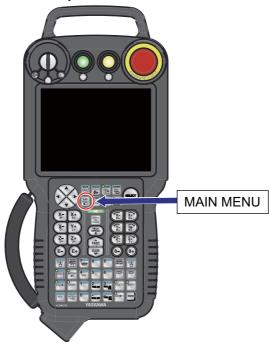

2. Approx. 50 seconds later, the Maintenance mode window appears on the display of the programming pendant.

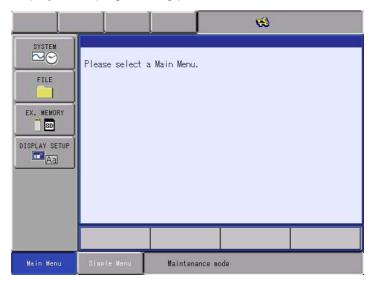

- 3 Data Back Up
- 3.3 Recording Information in Maintenance Mode
- 3. Select {SETUP} under the {SYSTEM}, then save the following data:
  - LANGUAGE
  - CONTROL GROUP (Data of axes configurations, data set for external axis motor, SERVOPACK, etc.)
  - APPLICATION
  - OPTION BOARD (Detailed settings of expansion boards, etc.)
  - OPTION FUNCTION (Detailed settings of optional functions, etc.)
- 4. Select {EX. MEMORY}, then select {Save}. Select {CMOS} to save the binary file "CMOS.BIN".

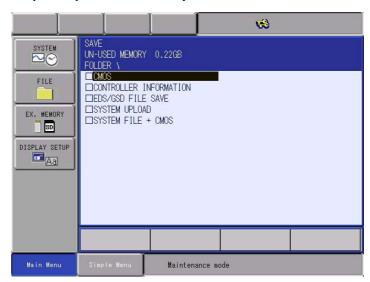

5. Turn OFF the main power of the YRC1000micro after the CMOS save is completed.

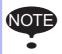

When saving the CMOS.BIN file in a device, specify a device or a folder in advance.

3-7

- 4 System Software Upgrade
- 4.1 System Software Upgrade

# 4 System Software Upgrade

### 4.1 System Software Upgrade

Upgrade the system software following the procedures below.

The upgrade is performed using either the SD card or USB. If both the SD card and USB are inserted in the programming pendant, the upgrade is performed using the SD card.

### 4.1.1 Upgrade Using SD Card

- 1. Confirm that the main power of the YRC1000micro is turned OFF.
- 2. Remove the rubber cap for the SD card slot on the programming pendant, and insert the SD card prepared in *chapter 2.2 "Preparing SD Card/USB for Upgrade"*, then insert the SD card.
  - Pay attention to insert the SD card in the correct direction.

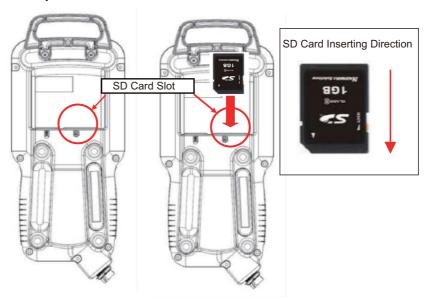

- 4 System Software Upgrade
- 4.1 System Software Upgrade
- 3. Turn ON the main power of the YRC1000micro while pressing [INTERLOCK] + [8] + [SELECT].
  - Off the hands from the programming pendant when the bitmap image as shown below appears or when the programming pendant beeps.

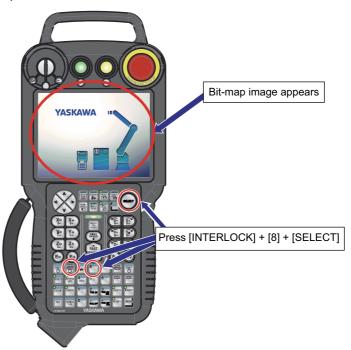

- 4. The following window appears. Check the version and select {Software Upgrade}.
  - The upgrade starts.

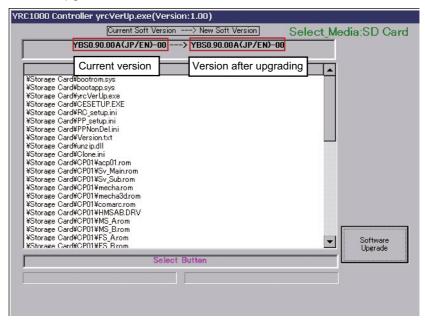

- 4 System Software Upgrade
- 4.1 System Software Upgrade

If the above mentioned window does not appear, or if an error message appears, perform the corrective actions as follows:

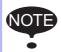

- (1) Turn OFF the main power of the YRC1000micro, then remove the SD card from the SD card slot on the programming pendant. Retry the upgrading procedures from chapter 2.2 "Preparing SD Card/USB for Upgrade".
- (2) If the error status persists in spite of performing the corrective action (1), replace the SD card or USB with a new one.
- During the upgrade, the lamp of [HOLD] lights, the message "Upgrade Executing" blinks, and the upgrade progress bar and the name of the file being upgraded are shown.

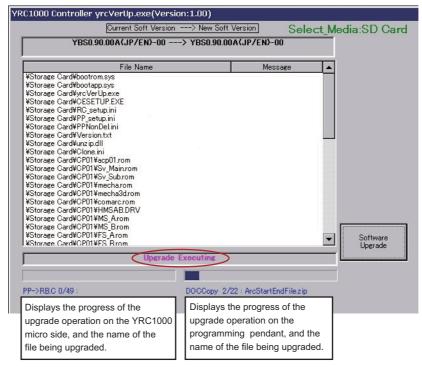

- 4 System Software Upgrade
- 4.1 System Software Upgrade
- 5. When the message "Turn off controller power supply" appears, turn OFF the main power of the YRC1000micro.

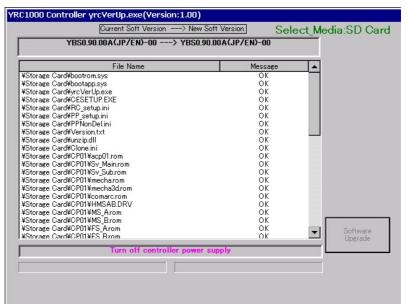

### 4.1.2 Upgrade Using USB

- 1. Confirm that the main power of the YRC1000micro is turned OFF.
- 2. Remove the rubber cap on the back of the programming pendant, and insert the USB prepared in *chapter 2.2 "Preparing SD Card/USB for Upgrade"*.

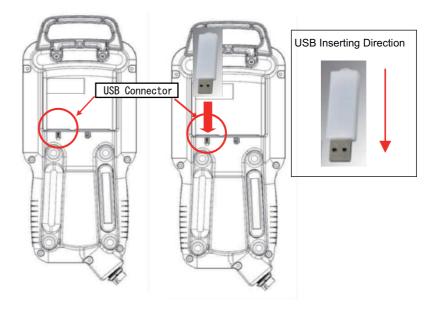

- 4 System Software Upgrade
- 4.1 System Software Upgrade
- 3. Turn ON the main power of the YRC1000micro while pressing [INTERLOCK] + [8] + [SELECT].
  - Off the hands from the programming pendant when the bitmap image as shown below appears or when the programming pendant beeps.

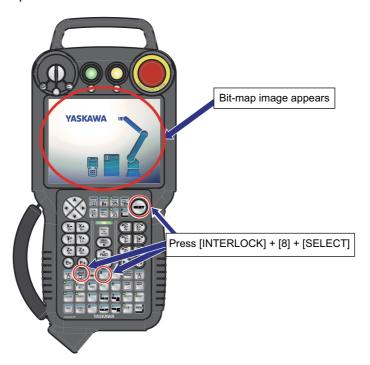

- 4. The following window appears. Check the version and select {Software Upgrade}.
  - The upgrade starts.

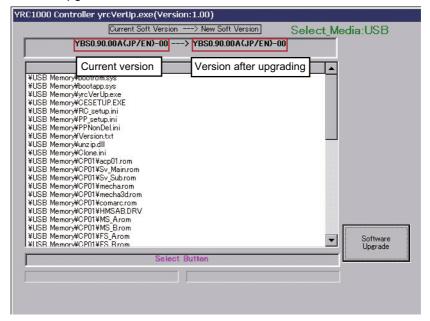

- 4 System Software Upgrade
- 4.1 System Software Upgrade

If the above mentioned window does not appear, or if an error message appears, perform the corrective actions as follows:

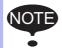

- (1) Turn OFF the main power of the YRC1000micro, then remove the USB from the USB connector on the programming pendant. Retry the upgrading procedures from chapter 2.2 "Preparing SD Card/USB for Upgrade".
- (2) If the error status persists in spite of performing the corrective action (1), replace the USB with a new one.
- During the upgrade, the lamp of the [START] lights, the message "Upgrade Executing" blinks, and the upgrade progress bar and the name of the file being upgraded are shown.

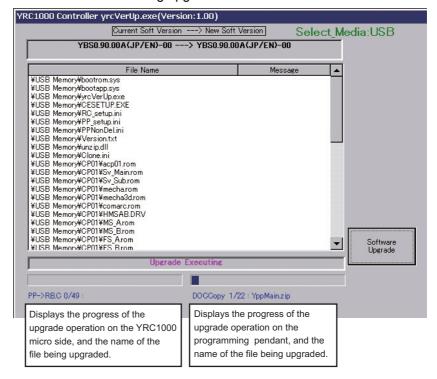

- 4 System Software Upgrade
- 4.1 System Software Upgrade
- 5. When the message "Turn off controller power supply" appears, turn OFF the main power of the YRC1000micro.

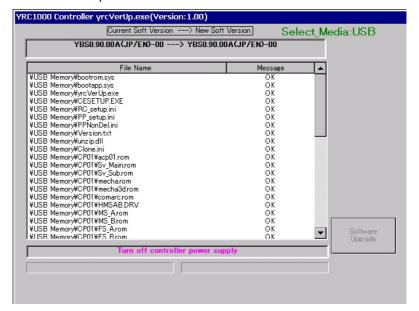

- 4 System Software Upgrade
- 4.1 System Software Upgrade

### 4.1.3 Upgrade Using Rotary Switch (RSW) 5

Set the rotary switch (RSW) on the front of the YRC1000micro to "5" and turn ON the main power of the YRC1000micro. The software upgrading process starts.

### 4.1.3.1 When the Programming Pendant Is Connected

1. Turn the rotary switch (RSW) on the front of the YRC1000micro from "0" to "5" by using a flathead screwdriver (2 mm), etc.

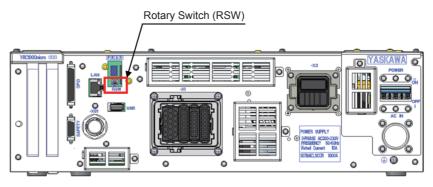

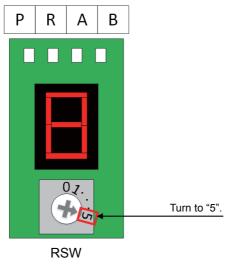

- 4 System Software Upgrade
- 4.1 System Software Upgrade
- 2. Insert an SD card or a USB to the programming pendant. Turn ON the main power of the YRC1000micro. The following upgrade window appears.

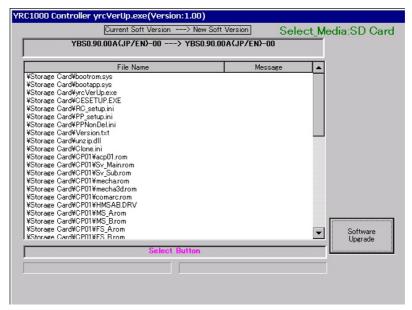

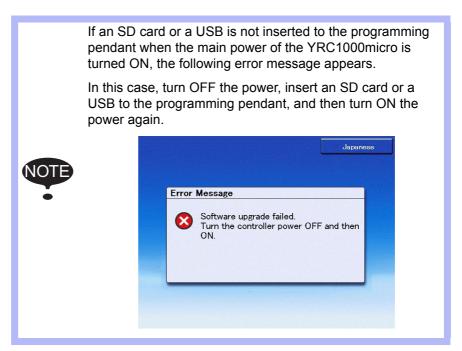

- 3. Perform the software upgrade by following the procedure from the step 4 in *chapter 4.1.1 "Upgrade Using SD Card"* or *chapter 4.1.2 "Upgrade Using USB"*.
- 4. Turn OFF the main power of the YRC1000micro. Turn the rotary switch (RSW) from "5" to "0".
- 5. Remove the SD card or the USB from the programming pendant.

- 4 System Software Upgrade
- 4.1 System Software Upgrade

### 4.1.3.2 When the Programming Pendant Is Not Connected

1. Turn the rotary switch (RSW) on the front of the YRC1000micro from "0" to "5" by using a flathead screwdriver (2 mm), etc.

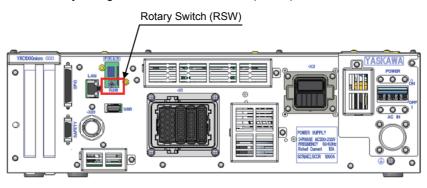

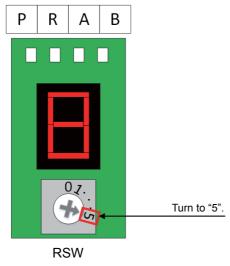

- 4 System Software Upgrade
- 4.1 System Software Upgrade
- 2. Insert a USB to the USB connector on the front of the YRC1000micro. Turn ON the main power of the YRC1000micro. The software upgrading process starts.

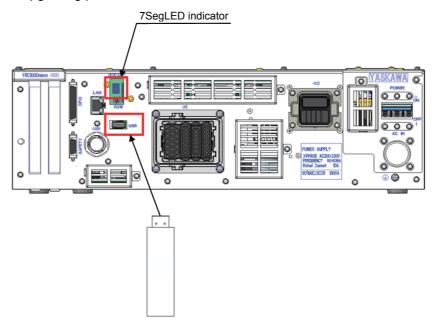

 While the software is being upgraded, the 7SegLED indicator on the front of the YRC1000micro lights up every second as follows.

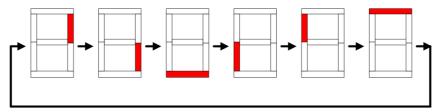

 When the software upgrade is complete, the 7SegLED indicator will blink every second.

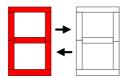

- 3. After the software upgrade is complete, turn OFF the main power of the YRC1000micro. Turn the rotary switch (RSW) from "5" to "0".
- 4. Remove the USB from the USB connector on the front of the YRC1000micro.

- 4 System Software Upgrade
- 4.1 System Software Upgrade

### ■ 7SegLED Indicator Error Display

If an error occurs while the software is being upgraded, the error number is displayed on the 7SegLED indicator. The error number is displayed repeatedly. Check the error, and correct the cause of the error. Then, reset the error.

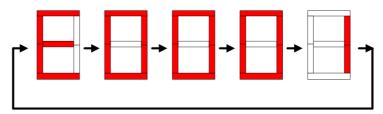

| 7SegLED display | Errors and countermeasures                                                                                                    |
|-----------------|----------------------------------------------------------------------------------------------------|
| E0001           | No USB is inserted in the YRC1000micro. Insert a USB, and then perform the operation again.                                                                                                    |
| E0010           | RC_SETUP.INI file does not exist in the SD card in the JANCD-ACP31-1E board.  Turn the YRC1000micro power OFF and ON again.  If this error occurs again, replace the SD card.                          |
| E0011           | A file registered in the RC_SETUP.INI file in the SD card in the JANCD-ACP31-1E board does not exist.  Turn the YRC1000micro power OFF and ON again.  If this error occurs again, replace the SD card. |
| E0020           | File open error occurred in the USB in the YRC1000micro.  Turn the YRC1000micro power OFF and ON again.  If this error occurs again, turn OFF the YRC1000micro power and replace the USB.              |
| E0021           | File read error occurred in the USB in the YRC1000micro.  Turn the YRC1000micro power OFF and ON again.  If this error occurs again, turn OFF the YRC1000micro power and replace the USB.              |
| E0022           | File close error occurred in the USB in the YRC1000micro.  Turn the YRC1000micro power OFF and ON again.  If this error occurs again, turn OFF the YRC1000micro power and replace the USB.             |
| E0023           | File access error occurred in the USB in the YRC1000micro.  Turn the YRC1000micro power OFF and ON again.  If this error occurs again, turn OFF the YRC1000micro power and replace the USB.            |
| E0030           | The SD card in the JANCD-ACP31-1E board is set to LOCK (write prohibited). Turn the YRC1000micro power OFF and ON again. If this error occurs again, replace the SD card.                              |
| E0031           | Failed to write a file into the SD card in the JANCD-ACP31-1E board. Turn the YRC1000micro power OFF and ON again. If this error occurs again, replace the SD card.                                    |
| E0032           | Failed to delete a file in the SD card in the JANCD-ACP31-1E board. Turn the YRC1000micro power OFF and ON again. If this error occurs again, replace the SD card.                                     |
| E0033           | File open error occurred in the SD card in the JANCD-ACP31-1E board. Turn the YRC1000micro power OFF and ON again. If this error occurs again, replace the SD card.                                    |
| E0034           | File write error occurred in the SD card in the JANCD-ACP31-1E board. Turn the YRC1000micro power OFF and ON again. If this error occurs again, replace the SD card.                                   |
| E0035           | File close error occurred in the SD card in the JANCD-ACP31-1E board. Turn the YRC1000micro power OFF and ON again. If this error occurs again, replace the SD card.                                   |
| E0036           | File access error occurred in the SD card in the JANCD-ACP31-1E board. Turn the YRC1000micro power OFF and ON again. If this error occurs again, replace the SD card.                                  |

4-12

# 4 System Software Upgrade4.1 System Software Upgrade

| 7SegLED display | Errors and countermeasures                                                                                                    |  |  |  |
|-----------------|----------------------------------------------------------------------------------------------------|--|--|--|
| E0040           | Failed to delete a directory in the SD card in the JANCD-ACP31-1E board.  Turn the YRC1000micro power OFF and ON again.  If this error occurs again, replace the SD card.                                                                                                    |  |  |  |
| E0041           | Attempted to create directories more than the specified number of layers of the hierarchy in the SD card in the JANCD-ACP31-1E board.  Turn the YRC1000micro power OFF and ON again.  If this error occurs again, replace the SD card.                                         |  |  |  |
| E0042           | Failed to acquire the directory information from the SD card in the JANCD-ACP31-1E board.  Turn the YRC1000micro power OFF and ON again.  If this error occurs again, replace the SD card.                                                                                     |  |  |  |
| E0043           | Failed to access a file/directory in the SD card in the JANCD-ACP31-1E board because the number of characters in the path of the file/directory exceeded the specified number. Turn the YRC1000micro power OFF and ON again.  If this error occurs again, replace the SD card. |  |  |  |
| E0044           | Failed to create a directory in the SD card in the JANCD-ACP31-1E board.  Turn the YRC1000micro power OFF and ON again.  If this error occurs again, replace the SD card.                                                                                                    |  |  |  |
| E0050           | Failed to change the name of a file in the SD card in the JANCD-ACP31-1E board.  Turn the YRC1000micro power OFF and ON again.  If this error occurs again, replace the SD card.                                                                                               |  |  |  |
| E0051           | Failed to write a file in the SD card in the JANCD-ACP31-1E board into contiguous clusters in the FAT.  Turn the YRC1000micro power OFF and ON again.  If this error occurs again, replace the SD card.                                                                        |  |  |  |
| E0700           | Error code for YASKAWA.  Turn the YRC1000micro power OFF and ON again.  If this error occurs again, replace the SD card in the JANCD-ACP31-1E board.                                                                                                    |  |  |  |
| E0800           | Error code for YASKAWA.  Turn the YRC1000micro power OFF and ON again.  If this error occurs again, replace the SD card in the JANCD-ACP31-1E board.                                                                                                    |  |  |  |
| E0801           | Error code for YASKAWA.  Turn the YRC1000micro power OFF and ON again.  If this error occurs again, replace the SD card in the JANCD-ACP31-1E board.                                                                                                    |  |  |  |
| E0881           | Error code for YASKAWA.  Turn the YRC1000micro power OFF and ON again.  If this error occurs again, replace the SD card in the JANCD-ACP31-1E board.                                                                                                    |  |  |  |
| E0882           | Error code for YASKAWA.  Turn the YRC1000micro power OFF and ON again.  If this error occurs again, replace the SD card in the JANCD-ACP31-1E board.                                                                                                    |  |  |  |
| Е9ххх           | Error code for YASKAWA.  Turn the YRC1000micro power OFF and ON again.  If this error occurs again, replace the SD card in the JANCD-ACP31-1E board.                                                                                                    |  |  |  |

x: Indicates the number from 0 to 9.

- 5 Programming Pendant Upgrade
- 5.1 Programming Pendant Upgrade

#### 5 Programming Pendant Upgrade

This operation is not necessary when performing a normal upgrade. Additional information will be provided if this operation is required.

#### 5.1 Programming Pendant Upgrade

Upgrade the system software following the procedures below:

- 1. Check if the main power of the YRC1000micro is turned OFF.
- 2. Turn ON the main power of the YRC1000micro while pressing [2] + [8] + [HIGH SPEED].
  - Off the hands from the programming pendant when the bitmap image as shown below appears or when the programming pendant beeps.

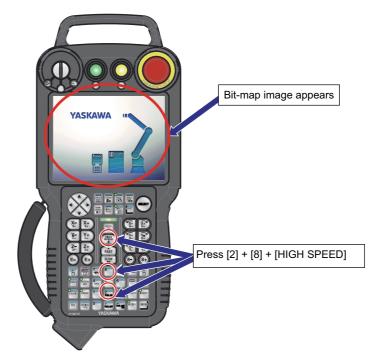

In case where an alarm sound of the programming pendant does not stop with all the LED indications light up, perform the corrective actions as follows:

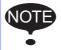

- (1) Turn OFF the main power of the YRC1000micro, then remove the SD card/USB from the programming pendant. Retry the upgrading procedures from *chapter 2.2 "Preparing SD Card/USB for Upgrade"*.
- (2) If the error status persists in spite of performing the corrective action (1), replace the SD card/USB with a new one.

- 5 Programming Pendant Upgrade
- 5.1 Programming Pendant Upgrade
  - NK.BIN (OS: Windows Embedded Compact 7) in the SD card is written into the internal memory (FlashRom) of the programming pendant from DRAM. At this time, the LED indicators blink as follows:

<While NK.BIN is being transferred from SD card to DRAM>

<While NK.BIN is being written into FlashRom from DRAM>

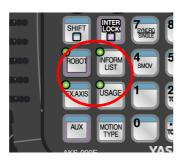

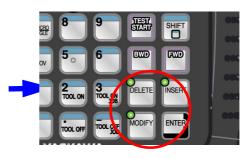

The four LED indicators blink clockwise. The blinking cycle is irregular. (The indicators sometimes blink every one to two seconds, or sometimes four to five seconds.) It takes approx. ten seconds to read the data.

The three LED indicators blink clockwise, every one to two seconds. It takes approx. five minutes to write-in the data.

Total time required for transfer and write-in is approx. five minutes.

- The touch panel calibration appears on the display of the programming pendant approx. 7 minutes after turning ON the main power of the YRC1000micro.
  - Press the center of the display panel with a stylus for touch panel for approx. two seconds to perform the touch calibration.
     If a stylus for touch panel is not available, use a pointed tool with a soft point, such as a ballpoint pen cap, as a substitute.

- 5 Programming Pendant Upgrade
- 5.1 Programming Pendant Upgrade
- 4. A crosshair cursor at the center of the display moves in the following order: Center → Upper left → Lower left → Lower right → Upper right.
  - Press the center of the cursor for approx. two seconds at each point.
  - If the touch calibration is failed, the crosshair cursor returns to the center of the display. In this case, retry the calibration.

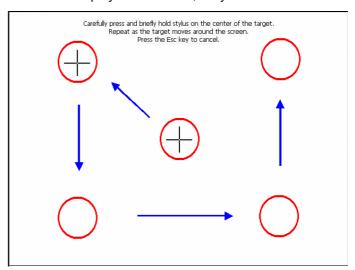

 When the touch calibration is successfully completed, the following display appears.

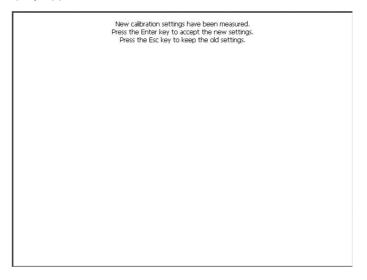

- 5 Programming Pendant Upgrade
- 5.1 Programming Pendant Upgrade
- 5. The following display appears by pressing [ENTER] on the programming pendant or by touching the display.
  - (1) Select {OK} to close the dialog box.
  - (2) Make sure the dialog box has closed, then turn OFF the main power of the YRC1000micro.

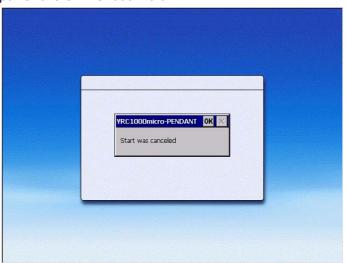

- (3) After turning OFF the main power of the YRC1000micro, be sure to remove the SD card from the SD card slot or the USB from the USB connector of the programming pendant.
- 6. Turn ON the main power of the YRC1000micro.
  - The main menu window appears approx. 50 seconds later.

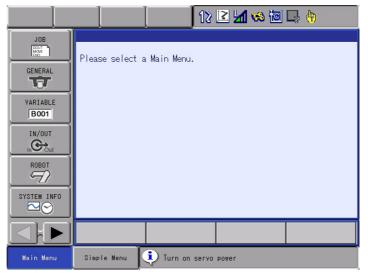

- 5 Programming Pendant Upgrade
- 5.1 Programming Pendant Upgrade
- 7. Select {SYSTEM INFO} and then {VERSION} under the main menu to confirm the version data.

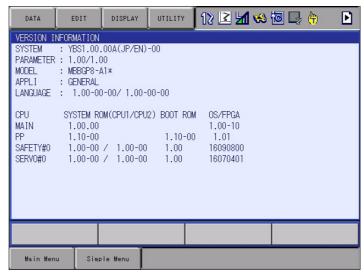

#### 6 Procedure when Data Incompatibility Occurs after Upgrading

Following alarms occur if there is a difference in the data before and after the upgrade.

| Alarm  |              |                                                               | Cause                                                                                                    | Remedy                                                                                                    |
|--------|--------------|---------------------------------------------------------------|----------------------------------------------------------------------------------------------------|----------------------------------------------------------------------------------------------------|
| Number | Sub Code     | Message<br>(Alarm Name)                                       |                                                                                                    |                                                                                                    |
| 0270   | 0            | MEMORY ERROR<br>(SD BACKUP FILE)                              | A failure occurs while reading the file defined in the SD card in the ACP31 board.                                                                              | Rebuild the data in the Maintenance mode. Refer to chapter 6.1 "Data Rebuild Procedure in Maintenance Mode". |
| 0300   | 10           | DATA VAERIFICATION<br>ERROR (SYSTEM<br>CONFIGURATION<br>DATA) | A failure occurs due to<br>the data error between<br>the data saved in the<br>safety board and the<br>data sent to the board<br>when the power is<br>turned ON. | Refer to chapter 6.2 "Reset<br>Procedure for the Safety Board<br>Flash Data in Maintenance Mode".            |
| 0801   | kind of file | FILE LOAD ERROR<br>(ACP31 SD)                                 | A failure occurs while reading the file defined in the SD card in the ACP31 board.                                                                              | Rebuild the data in the Maintenance mode. Refer to chapter 6.1 "Data Rebuild Procedure in Maintenance Mode". |
| 0802   | 2            | FILE I/O ERROR<br>(ACP31 SD)                                  |                                                                                                    |                                                                                                    |
| 0804   | None         | DATA ACCESS ERROR<br>(VARIABLE AREA)                          | The structure of the variable data area changed.                                                                                                    |                                                                                                    |

## <Example of alarm display window: when a failure occurs while reading the file stored in the SD card>

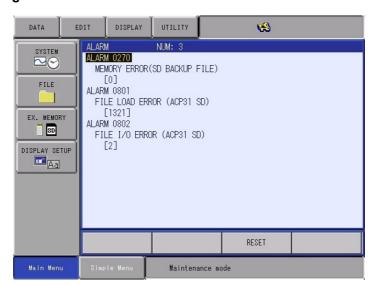

<Example of alarm display window: when a failure occurs due to the safety board data error>

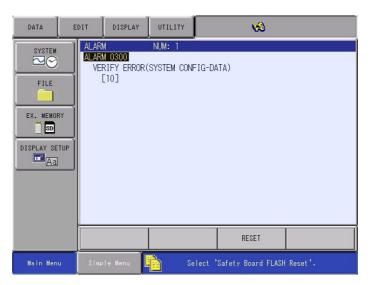

- 6 Procedure when Data Incompatibility Occurs after Upgrading
- 6.1 Data Rebuild Procedure in Maintenance Mode

#### 6.1 Data Rebuild Procedure in Maintenance Mode

Follow the procedure below if the following alarms occur after the upgrade.

- ALARM 0270: MEMORY ERROR(SD BACKUP FILE)
- ALARM 0801: FILE LOAD ERROR (ACP31 SD)
- ALARM 0802: FILE I/O ERROR (ACP31 SD)
- ALARM 0804: DATA ACCESS ERROR (VARIABLE AREA)
- 1. Select {SYSTEM} then {DATA REBUILD} in MANAGEMENT MODE in the Maintenance mode.

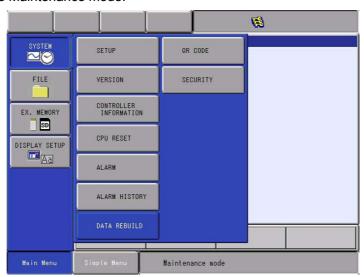

2. Continue the operation by pressing [ENTER]. Select {YES} when "Initialize?" appears.

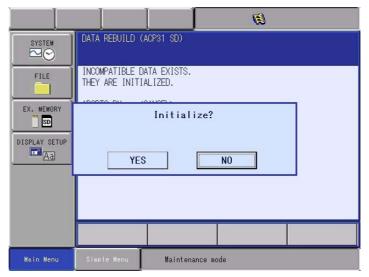

- When the initialization is completed, a beep sounds.
- 3. After the initialization, turn the power of the YRC1000micro OFF then back ON.

- 6 Procedure when Data Incompatibility Occurs after Upgrading
- 6.1 Data Rebuild Procedure in Maintenance Mode
- 4. Turn ON the main power of the YRC1000micro.
  - The main menu window appears approx. 50 seconds later.

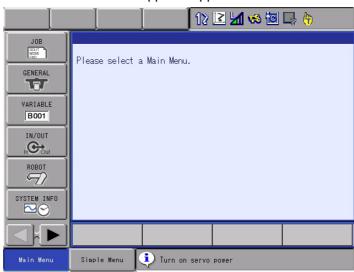

5. Select {SYSTEM INFO} and then {VERSION} under the main menu to confirm the version data.

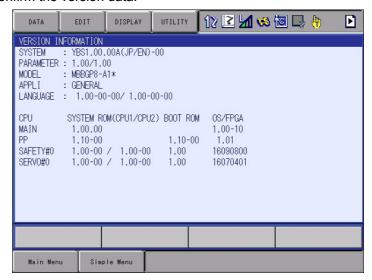

- 6 Procedure when Data Incompatibility Occurs after Upgrading
- 6.2 Reset Procedure for the Safety Board Flash Data in Maintenance Mode

### 6.2 Reset Procedure for the Safety Board Flash Data in Maintenance Mode

Follow the procedure below if the following alarms occur after the upgrade.

- ALARM 300: VERIFICATION ERROR (SYSTEM CONFIGURATION)
- 1. Display a window.
  - Select {SYSTEM.INF} {SECURITY} under the main menu.
- 2. Change the mode
  - Select {SAFETY MODE}.
  - Input a password for the safety mode and then press [ENTER].
  - A correct password changes the mode to the safety mode.
     When the mode changes to the safety mode, an icon in the status area becomes
     icon.
- 3. Select Safety Board Flash Reset.
  - Select {FILE} {INITIALIZE} "Safety Board FLASH Reset".

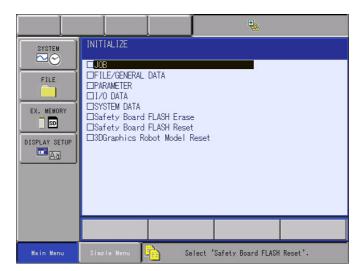

4. Select {YES} to a message box saying "Reset?".

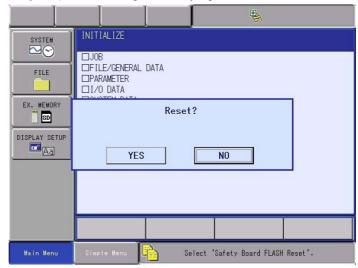

 When a beep sounds, initialization is complete and a message on the programming pendant disappears.

- 6 Procedure when Data Incompatibility Occurs after Upgrading
- 6.2 Reset Procedure for the Safety Board Flash Data in Maintenance Mode
- 5. Turn OFF/ON the main power of the YRC1000micro.
  - The main menu window appears approx. 50 seconds later.

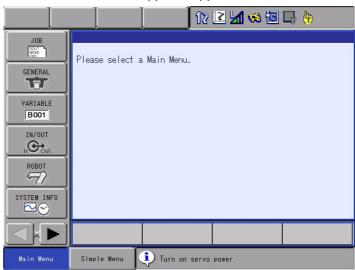

6. Select {SYSTEM INFO} and then {VERSION} under the main menu to confirm the version data.

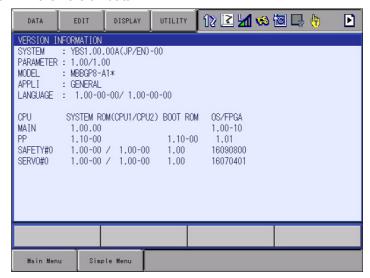

- 7 Troubleshooting
- 7.1 Back Up the SD Card

#### 7 Troubleshooting

Perform the following operation if the YRC1000micro does not start up normally or does not operate correctly.

#### 7.1 Back Up the SD Card

If the YRC1000micro does not start up normally, or if a file load error occurs although the YRC1000micro does start up after initialization or data reconstruction, restore the SD card in the ACP31 board following the instructions below.

1. Remove the 22 screws securing the cover panel. Then remove the cover panel.

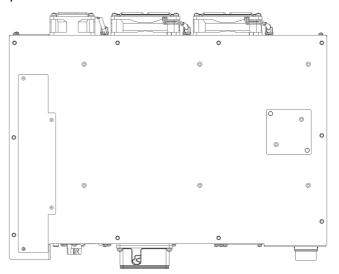

2. Remove the SD card from the ACP31 board.

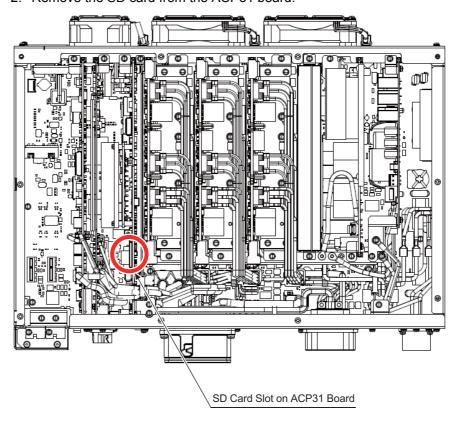

- 7 Troubleshooting
- 7.1 Back Up the SD Card
- 3. Connect the SD card with the personal computer, save the data in the SD card into an appropriate location.
- 4. Then delete all the data from the SD card.
  - If no error occurs when deleting all the data from the SD card, proceed to the following procedures starting from step 4.
  - (1) Right-click on the removable disk drive where the SD card is inserted, and click {Properties}.

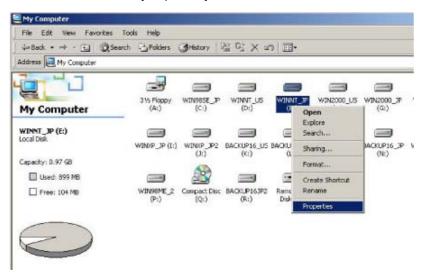

(2) Then, click the {Tools} tab and click {Check Now} in the "Error-checking" box.

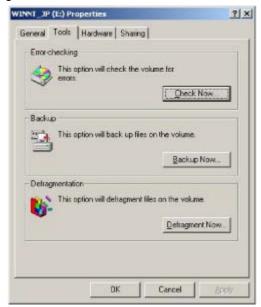

(3) Tick the check boxes in the "Check disk options" and click {Start}.

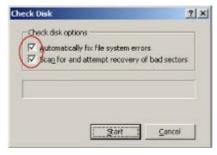

- 7 Troubleshooting
- 7.1 Back Up the SD Card
- 5. Perform the same operations as described in *chapter 2.2 "Preparing SD Card/USB for Upgrade"*. At this time, do not check any item in the "Operation" box, and just click {START}.
  - Only the files used in the ACP31 board are copied into the SD card.

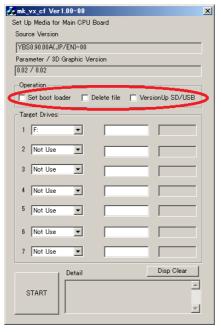

- 6. After the files are copied into the SD card, return it to the ACP31 board.
- 7. Reattach the cover panel.
- 8. Perform initialization in the Maintenance mode.

- 7 Troubleshooting
- 7.2 How to Restore Programming Pendant When Application Does Not Start

#### 7.2 How to Restore Programming Pendant When Application Does Not Start

Followings are the restoring procedures when the application of the programming pendant does not start.

- Prepare the SD card for upgrading the YRC1000micro.
   The SD card can be replaced with the USB.
   The preparing procedure using the SD card is described in this manual.
- Insert the SD card for upgrading the YRC1000micro to the SD card slot on the programming pendant. Turn ON the main power of the YRC1000micro by pressing [2] + [8] + [HIGH SPEED]. The YRC1000micro is started-up in the Programming Pendant OS (Windows Embedded Compact7) writing mode. Then, calibrate the touch panel. Window 1 appears as follows when the calibration is completed.

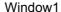

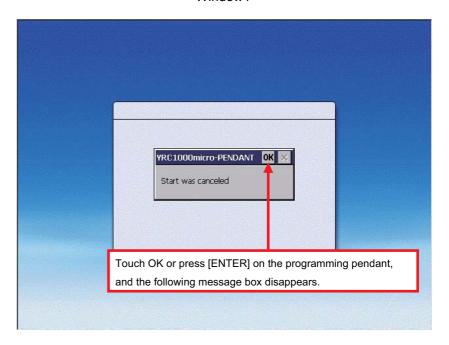

- 7 Troubleshooting
- 7.2 How to Restore Programming Pendant When Application Does Not Start
- 3. Select [Start] + [Programs] + [Windows Explorer] in Window 2. Then, Window 3 appears.

#### Window 2

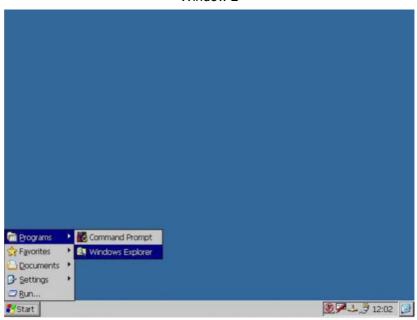

#### Window 3

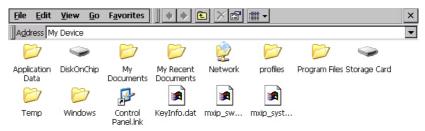

- 7 Troubleshooting
- 7.2 How to Restore Programming Pendant When Application Does Not Start
- 4. When Window 3 appeared as follows, either double click "Storage Card" folder or move the cursor to "Storage Card" folder and press [ENTER].

The list of files stored in "Storage Card" folder appears. Double click "CESETUP.EXE" folder or move the cursor to "CESETUP.EXE" folder and press [ENTER]. Then, Window 4 appears.

Select "USB Memory" in place of "Storage Card" in case USB is used for the repairing operation.

#### Window 4

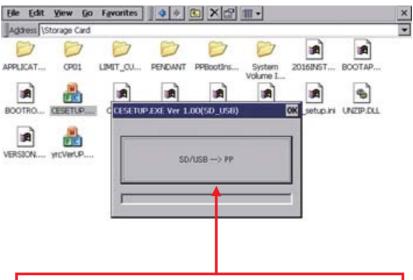

Press "SD/USB--> PP" button, then the programming pendant application file stored in {Storage Card} folder (CompactFlash) is copied to {DeskOnChip} folder.

After copying is completed, Window 5 appears .

- 7 Troubleshooting
- 7.2 How to Restore Programming Pendant When Application Does Not Start
- 5. When Window 5 appeared, turn OFF the main power of the YRC1000micro. Insert the SD card for upgrading the YRC1000micro, then turn ON the main power again by pressing [INTERLOCK] + [8] + [SELECT].

The window for upgrade appears, then, select {Software Upgrade} to execute upgrade.

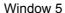

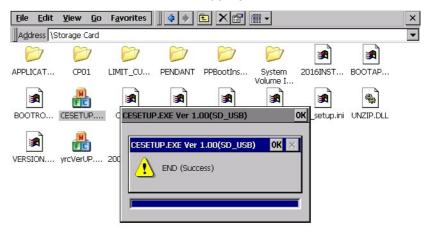

6. When upgrade operation is completed, turn OFF/ON the main power of the YRC1000micro.

- 7 Troubleshooting
- 7.3 Countermeasures When Menu Window Does Not Appear on the Programming Pendant Window

# 7.3 Countermeasures When Menu Window Does Not Appear on the Programming Pendant Window

Followings show the countermeasures when Menu Window does not appear on the programming pendant window.

Failure 1: Even 30 seconds after the YRC1000micro main power supply is turned ON, all the ACP31 7SegLED indicator remain lit "8" and does not start to count up from "0".

| No. | Cause                     | Remedy                                            |
|-----|---------------------------|---------------------------------------------------|
| 1   |                           | Insert an SD card into the SD card slot of ACP31. |
| 2   | The SD card is defective. | Replace the SD card with a new one.               |

Failure 2: Although the ACP31 7SegLED indicator displays "P", the message appears on the programming pendant screen.

| No. | Cause                                                                                                    | Remedy                                                |
|-----|----------------------------------------------------------------------------------------------------|-------------------------------------------------------|
| 1   | The connectors of the cable for the programming pendant are not connected to the connectors on the YRC1000micro or on the programming pendant. | Connect the cable for the programming pendant.        |
| 2   | The programming pendant cable is defective due to disconnection, etc.                                                                          | Replace the programming pendant cable with a new one. |
| 3   | The programming pendant is out of order.                                                                                                    | Replace the programming pendant with a new one.       |

Failure 3: The ACP31 7SegLED indicator does not display "d".

| No. | Cause                                                                 | Remedy                                                |
|-----|-----------------------------------------------------------------------|-------------------------------------------------------|
| 1   | No SD card is inserted into the SD card slot of ACP31.                | Insert an SD card into the SD card slot of ACP31.     |
| 2   | The SD card is defective.                                             | Replace the SD card with a new one.                   |
| 3   | The programming pendant cable is defective due to disconnection, etc. | Replace the programming pendant cable with a new one. |
| 4   | The programming pendant is out of order.                              | Replace the programming pendant with a new one.       |

# YRC1000micro OPTIONS UPGRADE PROCEDURE MANUAL

**HEAD OFFICE** 

2-1 Kurosakishiroishi, Yahatanishi-ku, Kitakyushu 806-0004, Japan

Phone +81-93-645-7703 Fax +81-93-645-7802

YASKAWA America Inc. (Motoman Robotics Division) 100 Automation Way, Miamisburg, OH 45342, U.S.A. Phone +1-937-847-6200 Fax +1-937-847-6277

YASKAWA Europe GmbH (Robotics Divsion ) Yaskawastrasse 1, 85391 Allershausen, Germany Phone +49-8166-90-100 Fax +49-8166-90-103

YASKAWA Nordic AB

Verkstadsgatan 2, Box 504 ,SE-385 25 Torsas, Sweden Phone +46-480-417-800 Fax +46-486-414-10

YASKAWA Electric (China) Co., Ltd.

22F, One Corporate Avenue, No.222, Hubin Road, Huangpu District, Shanghai 200021, China

Phone +86-21-5385-2200 Fax +86-21-5385-3299

YASKAWA SHOUGANG ROBOT Co. Ltd.

No7 Yongchang North Road, Beijing E&T Development Area, China 100176

Phone +86-10-6788-2858 Fax +86-10-6788-2878

YASKAWA India Private Ltd. (Robotics Division)

#426, Udyog Vihar, Phase- IV, Gurgaon, Haryana, India Phone +91-124-475-8500 Fax +91-124-475-8542

YASKAWA Electric Korea Corporation

35F, Three IFC, 10 Gukjegeumyung-ro, Yeongdeungpo-gu, Seoul, Korea 07326

Phone +82-2-784-7844 Fax +82-2-784-8495

YASKAWA Electric Taiwan Corporation

12F, No.207, Sec. 3, Beishin Rd., Shindian District, New Taipei City 23143, Taiwan

Phone +886-2-8913-1333 Fax +886-2-8913-1513

YASKAWA Electric (Singapore) PTE Ltd.

151 Lorong Chuan, #04-02A, New Tech Park, Singapore 556741

Phone +65-6282-3003 Fax +65-6289-3003

YASKAWA Electric (Thailand) Co., Ltd.

59,1st-5th Floor, Flourish Building, Soi Ratchadapisek 18,Ratchadapisek Road,

Huaykwang, Bangkok 10310, THAILAND

Phone +66-2-017-0099 Fax +66-2-017-0199

PT. YASKAWA Electric Indonesia

Secure Building-Gedung B Lantai Dasar & Lantai 1 Jl. Raya Protokol Halim Perdanakusuma,

Jakarta 13610, Indonesia

Phone +62-21-2982-6470 Fax +62-21-2982-6741

Specifications are subject to change without notice for ongoing product modifications and improvements.

**YASKAWA** 

YASKAWA ELECTRIC CORPORATION

© Printed in Japan July 2017 17-07

MANUAL NO.

HW1484484